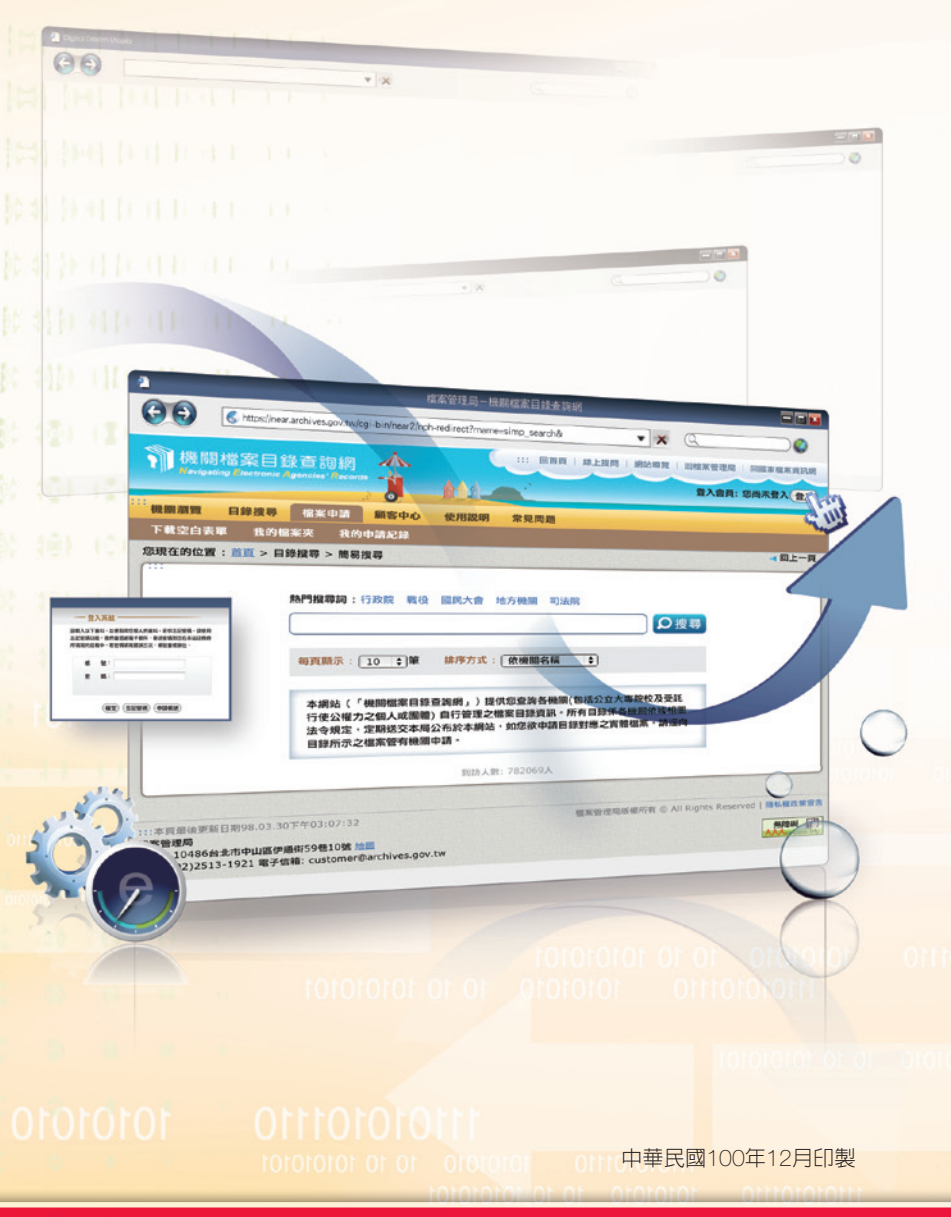

NEAR提供整合之機關檔案目錄資訊及便捷之檔案目錄查詢 服務,民眾可不受時空限制,隨時透過此單一窗口,快速查詢各 機關檔案目錄,以申請應用檔案,達到政府資訊公開、促進檔案 開放應用及發揮檔案功能之目標。有關於NEAR更詳細之使用說 明,請您參閱本查詢網之「使用說明」及「常見問題」,或電洽本 局應用服務組,聯絡電話: (02) 2513-1924

# 伍 結語

îí

簡易搜尋和進階搜尋方式所產生之搜尋結果,均會先顯示案 卷層級的簡要條列內容,包含檔案所在機關、檔案名稱、時間及 内容簡介(如圖11);另外,您還可點選「顯示所有符合搜尋條件 之目錄資料」查看案卷或案件之詳細資料內容(如圖12及圖13)。

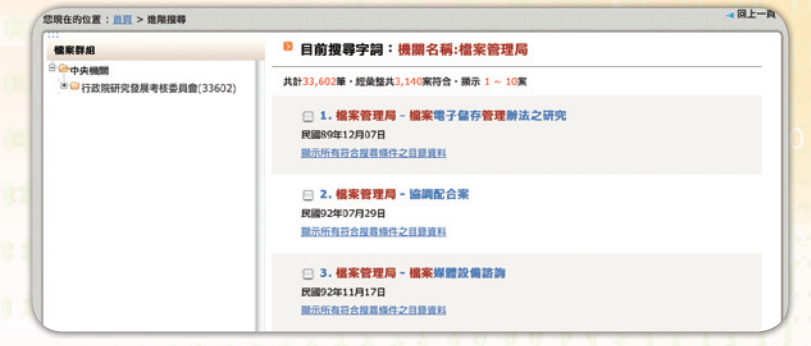

## ▲ 圖11 搜尋結果之案卷層級簡要條列内容

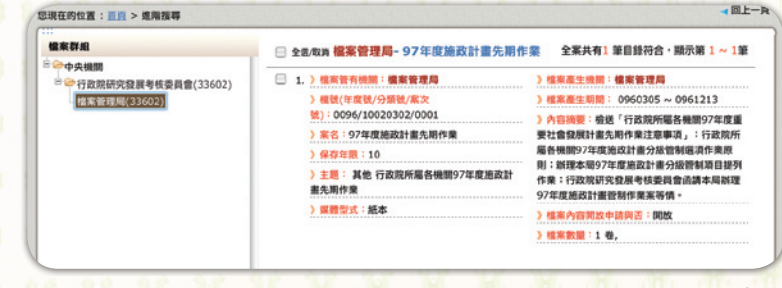

▲ 圖12 案卷層級之詳細資料畫面

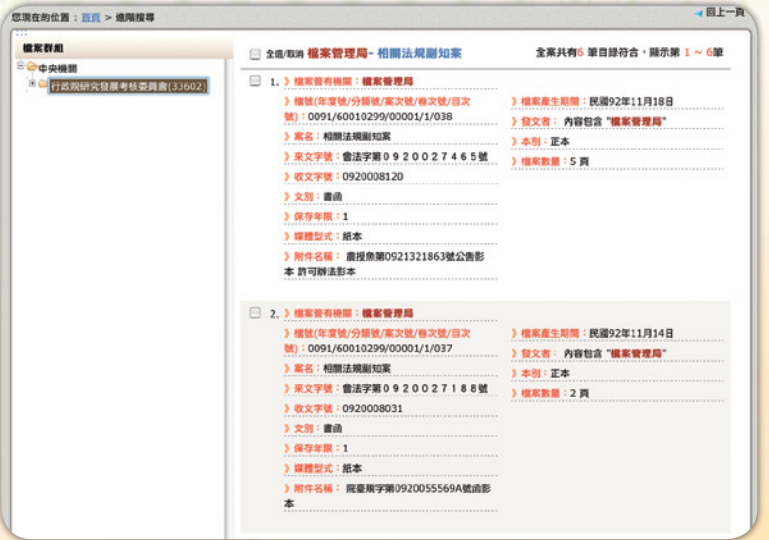

▲ 圖13 案件層級之詳細資料畫面

# **第一章** 申請檔案

**Navigating Electronic Agencies' Records**

îì

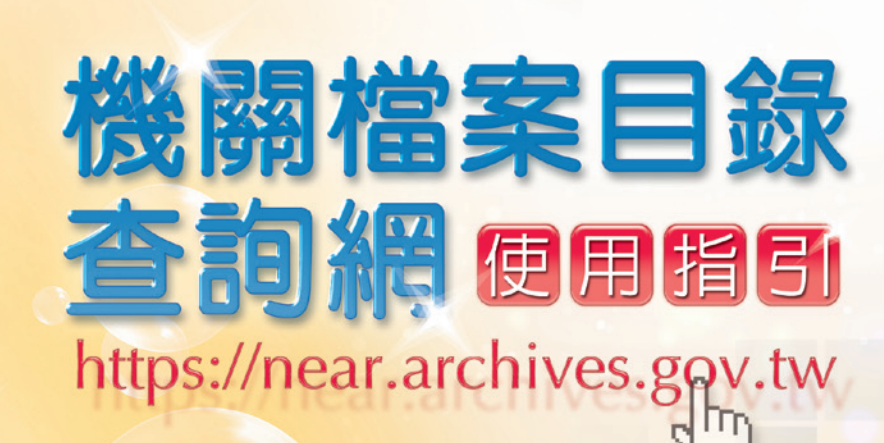

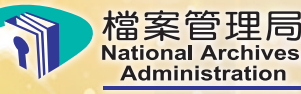

# 參 目錄查詢結果顯示

目錄查詢過程中,您可隨時將感興趣之檔案目錄,利用「加到 我的檔案夾」功能暫存於系統,以方便後續透過系統直接產生申請 書後,向檔案管有機關申請檔案,不過在使用上述功能前,您須先 到「顧客中心」選項下辦理帳號申請作業(如圖14)。

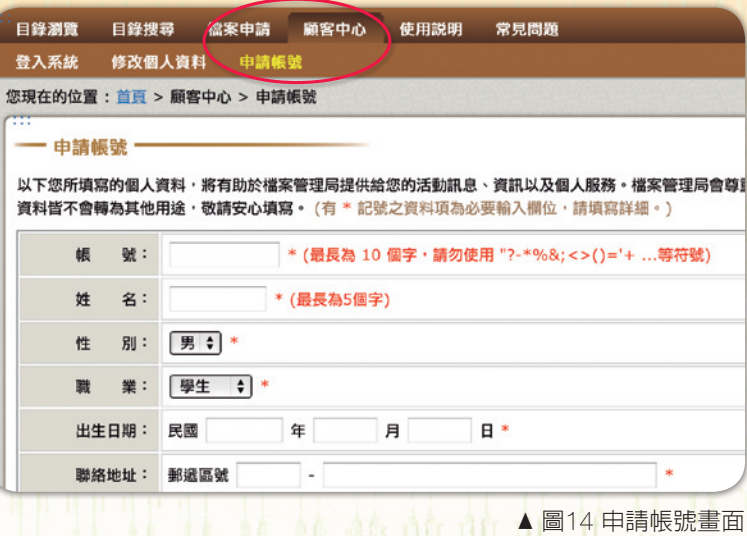

申請帳號後,您可在查詢時,勾選想要申請之檔案目錄,點按 網站下方之「製作申請書」,待系統產出檔案應用申請書,您可直 接點按申請書最下方之「列印」功能,列印出申請書並簽名後,即 可送交該檔案管有機關申請應用檔案(如圖15)

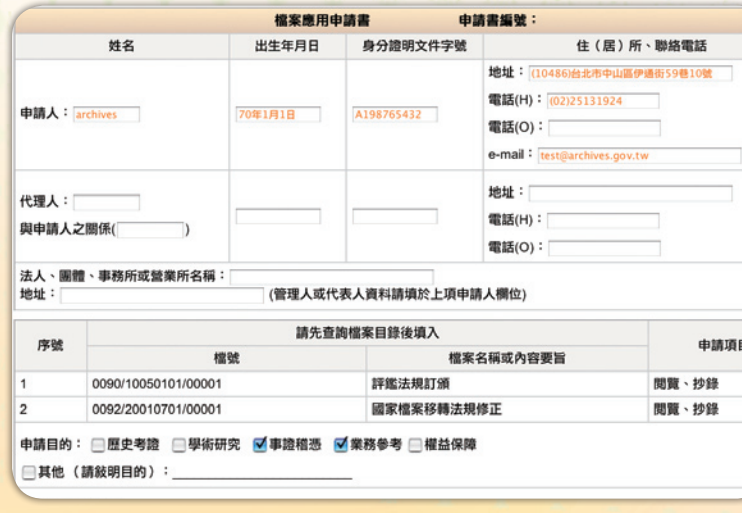

▲ 圖15 系統產出之檔案應用申請書

### **㈢ 使用偏好**

▲ 圖8 機關搜尋結果

「使用偏好」提供您設定查詢結果之每頁顯示筆數、排序方式 及其他功能選項,只要於特定選項小方框中打勾,點按「偏好設定 元成」,儲存設定,即可一次針對「簡易搜尋」及「進階搜尋」完成 使用偏好之設定(如圖9)。

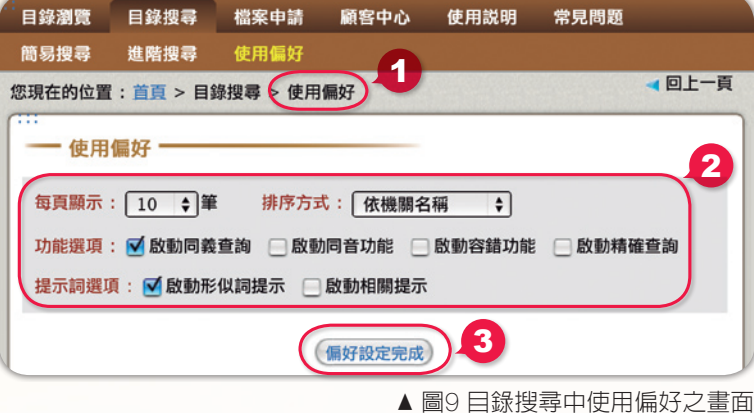

## **五、縮小查詢結果:**

您若搜尋出的查詢結果筆數過多,可利用畫面最下方之限縮 搜尋結果功能,輸入另一個關鍵字,再點按「搜尋」,即可縮減您的 查詢結果(如圖10)。

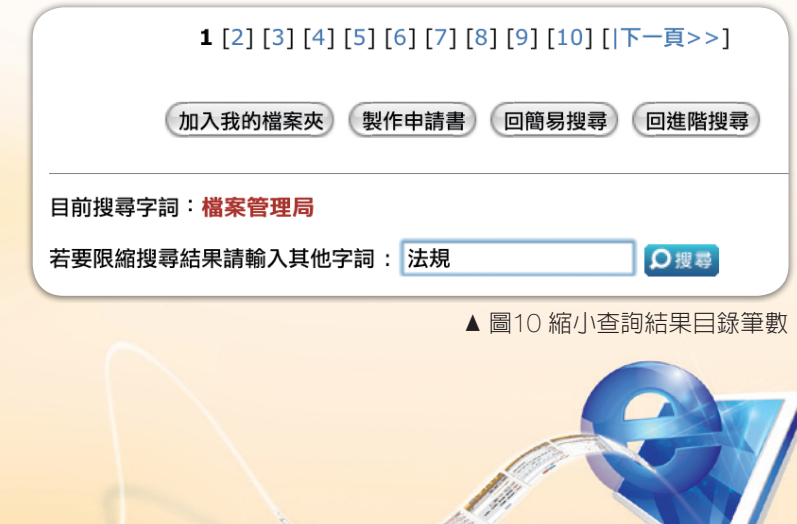

您如想要搜尋特定機關之檔案目錄,請在「機關名稱」輸入完 整之機關全銜,例如想要查詢「檔案管理局」目錄資料,則需鍵入 「檔案管理局」,才能找到較完整之資料。倘若您不確定機關之全 銜名稱,可點按「機關搜尋」,例如輸入查詢字詞「文化局」,系統 將提供相關機關全銜清單,請點選想要查詢的機關名稱,系統會自 動將選擇之機關名稱帶入進行查詢(如圖5至圖8)

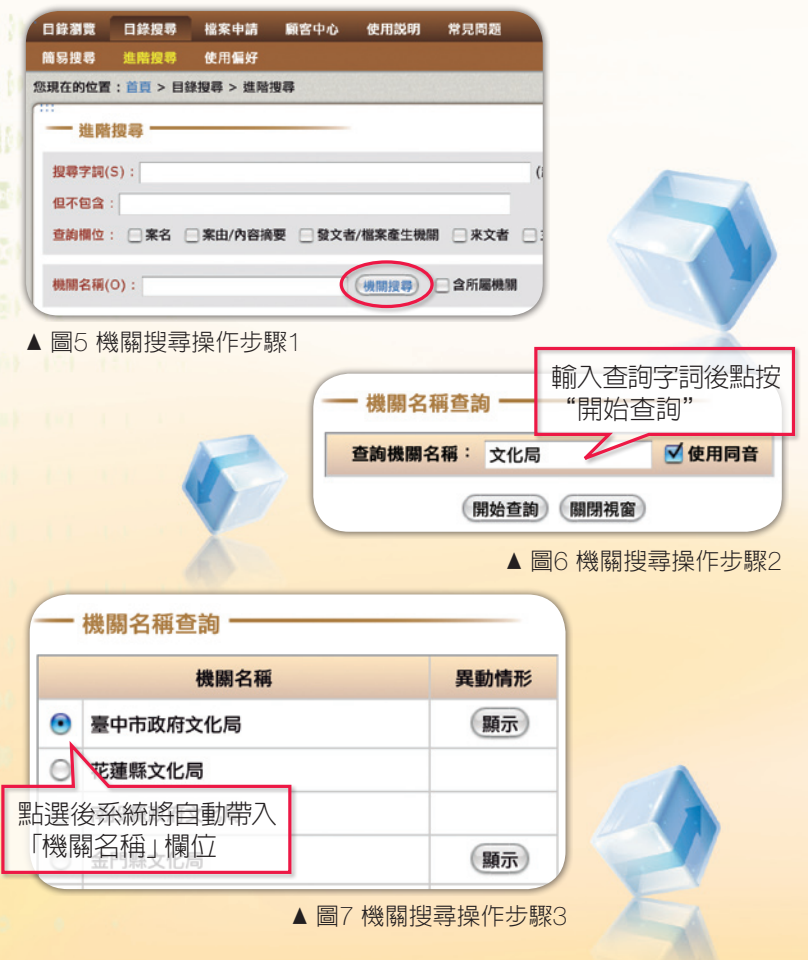

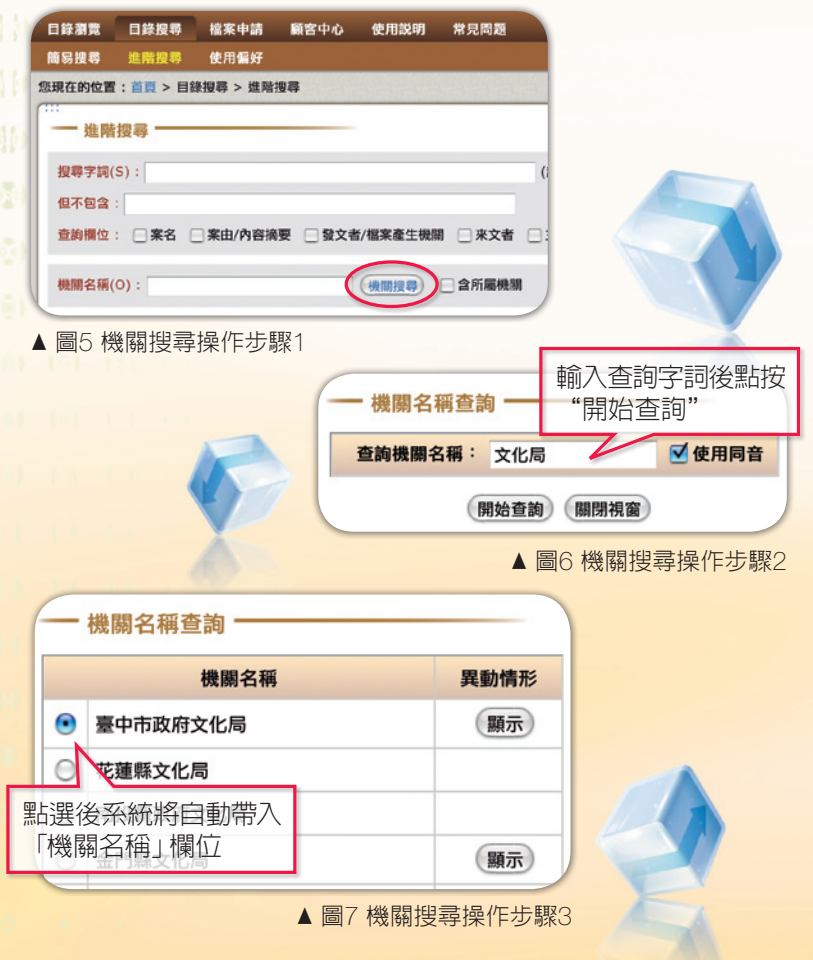

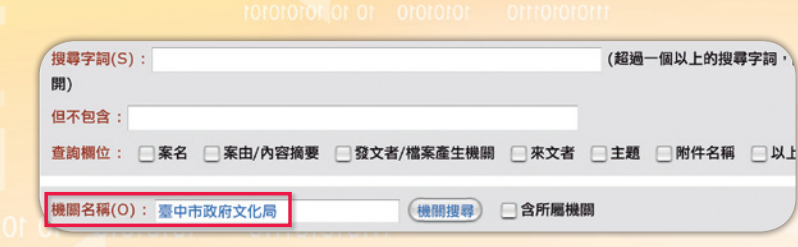

## **㈠ 進行特定欄位搜尋**

您如想要搜尋特定關鍵詞之檔案目錄,只要在「搜尋字詞」之 空白欄中,輸入想要查詢的字詞(如使用一個以上字詞,則在二個 字詞中間以一個空格隔開),並點選查詢之欄位(可複選),就可開始 進行搜尋。不過如果您想要排除查詢某些字詞,您可以在「但不包 含」之空白欄中,輸入想要排除之相關字詞即可(如有多個字詞,則 二個字詞中間一樣以一個空格隔開)

## **㈡ 查詢特定機關之檔案目錄**

「機關檔案目錄查詢網」(Navigating Electronic Agencies' Records, 簡稱NEAR, 網址: https://near.archives. gov.tw)由檔案管理局(以下簡稱本局)所建置,提供民眾查詢各機 關(含公立大專院校)及受政府機關委託行使公權力之個人或團體 所管有之檔案目錄資訊。本網站所有的目錄皆由各機關依檔案法 相關法令規定,定期彙送公布,除機密檔案目錄依法不予彙送公 布,及已註記銷毀、移轉(交)或無法判定保存年限並自NEAR撤 除者外,其餘檔案目錄均可於NEAR網站查詢。由於檔案實體仍 存於各機關,申請應用機關檔案,請洽各檔案管有機關。

本查詢網之目錄可使用「目錄瀏覽」下的「機關檔案目錄瀏 覽」及「機關分類表瀏覽」二種方式,分別從機關名稱或分類項 目點選查看檔案目錄(如圖1及圖2);也可使用「目錄搜尋」,以 |關鍵字詞檢索檔案,又分為「簡易搜尋」及「進階搜尋」| 二種

「機關檔案目錄瀏覽」係以樹狀結構呈現各機關之檔案目 録,點選後可依中央機關及地方機關的隸屬關係進行展延,方便 查看各機關所彙送公布之檔案目錄。

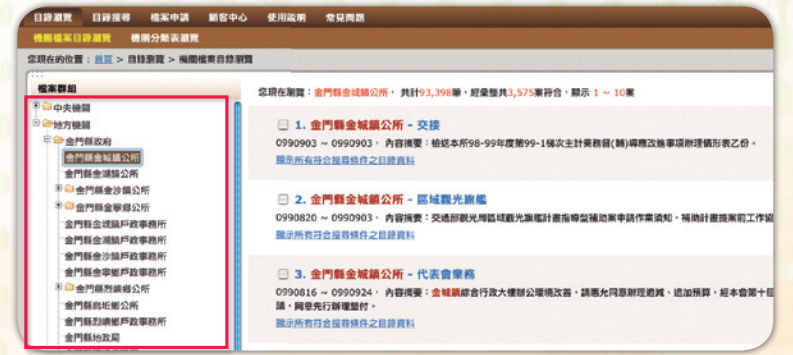

您如想要找尋非特定檔案或對檔案資料特性不瞭解,建議使 用簡易搜尋方式,只要於空白輸入欄中,輸入想要查詢的字詞,如 「颱風」、「埔里」等,就可以找到相關的檔案。不過,如果您使用 一個以上的字詞,則必須在二個字詞中間以一個空格隔開,如「内 政部 地方自治」,表示查詢的目錄内容須同時出現「内政部」及 「地方自治」二個字詞(如圖3),以縮小您的查詢範圍

# 壹 前言

## 您如想要找尋特定檔案或指定特定欄位進行比較精確之杳 詞,建議您使用進階搜尋方式。進階搜尋可指定查詢詞在特定欄位 進行查詢,如案名、案由/内容摘要、發文者/檔案產生機關、來文 者、主題、附件名稱或上述所有欄位。此外,您可進一步加上特定機 關、特定期間及特定檔號進行限縮查詢,讓您的查詢結果更加精確 (如圖4)。此外,您也可利用「分類號搜尋」功能查詢某特定類目 名稱之檔案目錄。

「機關分類表瀏覽」係以樹狀結構呈現各機關之檔案分類表, 點選後可依中央機關及地方機關的隸屬關係進行展延,方便瀏覽及 下載各機關歷次修訂的檔案分類表,並可依照檔案分類號或類目名 稱瀏覽相關之檔案目錄。

▲ 圖1 機關檔案目錄瀏覽畫面

日経測算 日経捜尋 檔案中請 顧客中心 使用説明 常見問題 機関橋案目錄瀾覽 機関分類 您现在的位置:首百 > 目錄源管 > 機關分類表源管 檔案群組 - 機関分類表瀬管 ※●行政院國軍退除役官兵輔導委員 ※●行政院青年輔導委員會 檔案管理局95/01/01 ~ 國立故宮博物院 ※ → 行政院原子能委員會 中心企劃類 ●●行政院國家科學委員會 ■標案徴集類 ●●行政院研究發展考核委員會 ● 檔案典蔵類<br>● 應用服 <mark>● <sup>分類数 30</sup></mark> 榴素管理局 ● 行政院文化建設委員會 □ 指案資訊 ▲ 圖2 機關分類表瀏覽畫面

# 貳 目錄查詢方式

## **一、機關檔案目錄瀏覽:**

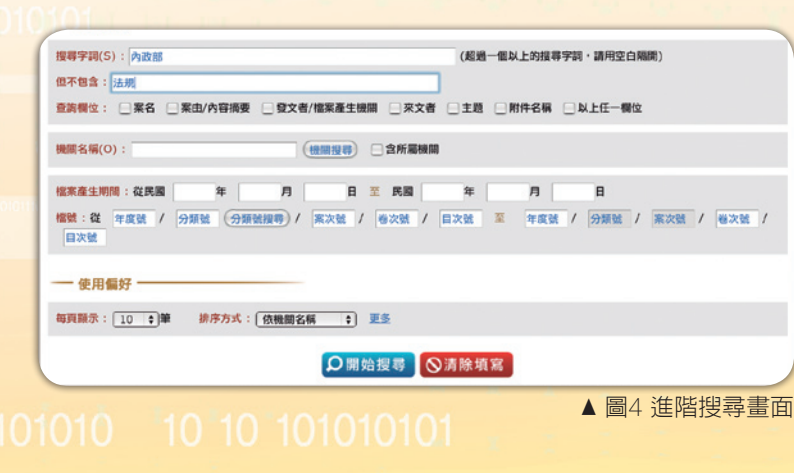

## **三、簡易搜尋:**

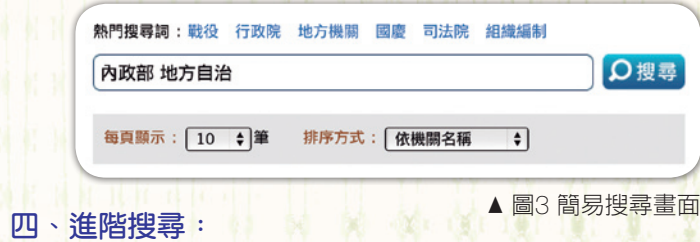

**二、機關分類表瀏覽:**